# 深达威®手持式激光测距仪 Laser Distance Meter

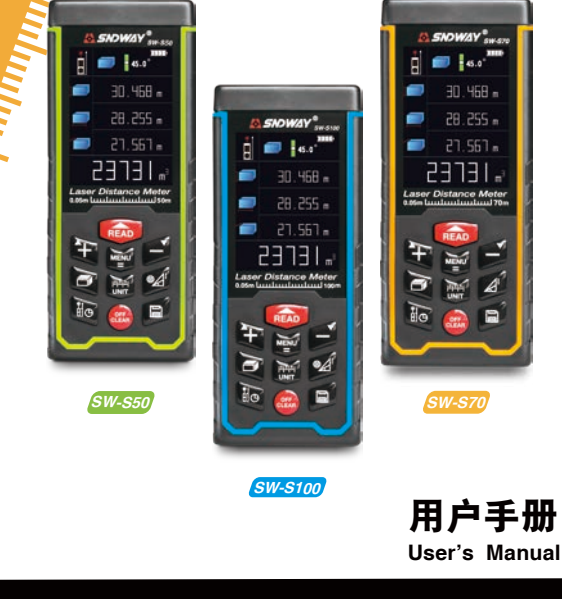

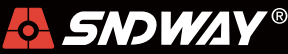

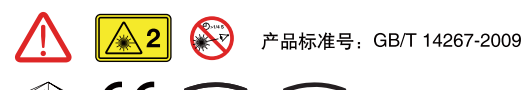

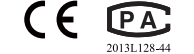

學制 00000950 문

## 安全条例

#### 初次使用仪器前,请先仔细阅读安全条款和操作指南

- △ 在使用仪器之前请仔细阅读本手册中的所有操作指南和 安全条例、没有按照本手册所指引的操作方法使用仪器 有可能会造成仪器的损害 影响测量精度 对使用者或 第三者的人身伤害。
- △ 不要用任何方式自行打开或修理仪器,严禁非法改装或 改变仪器激光发射器的性能。请妥善保管仪器,不要放 置在儿童可以接触到的地方,避免无关人员的使用。
- △ 严禁用仪器激光器照射自己或他人的眼睛及身体其它部 位、严禁将激光器照射在高反光的物体表面上。
- △ 仪器电磁辐射可能对其他设备和装置造成干扰 清不要 在飞机或医疗设备附近使用本仪器,不要在易燃。易爆 的环境中使用仪器。
- △ 仪器更换的废旧电池和报废的仪器不可与生活垃圾一同 处理,请按国家或者当地的相关法律规定处理废旧电池 和报废仪器。
- △ 仪器出现任何的质量问题,或对使用仪器有任何疑问时 请及时联系当地经销商或深达威仪器厂家,我们将第一 时间为您解决。

感谢您购买 <> SNOWAY®手持式激光测距仪系列产品!

## 专业铸造品质 品质成就品牌

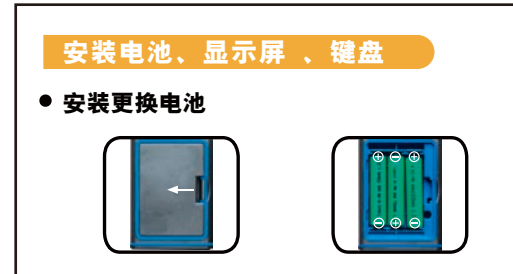

- 打开仪器背部的电池门,按照极性指示正确放入电 池,并关闭电池门。
- 仪器推荐使用1.2V 1000mAh AAA镍氢电池。仪器 配备了充电器及充电线缆,当仪器指示低电状态时, 用户可通过MINI USB插口进行充电。

• 显示屏

• 测量基准 • 测量模式 • 倾角测量 • 激光发射指示  $\overline{mn}$ • 电池电量 Le.s\* • 辅助显示区1 • 测量模式 30.468 m • 辅助显示区2 • 测量模式 28 255 m • 辅助显示区3 • 测量模式  $27.567 m$ • 主显示区  $23732 \text{ m}^3$ • 单位 图1 主界面

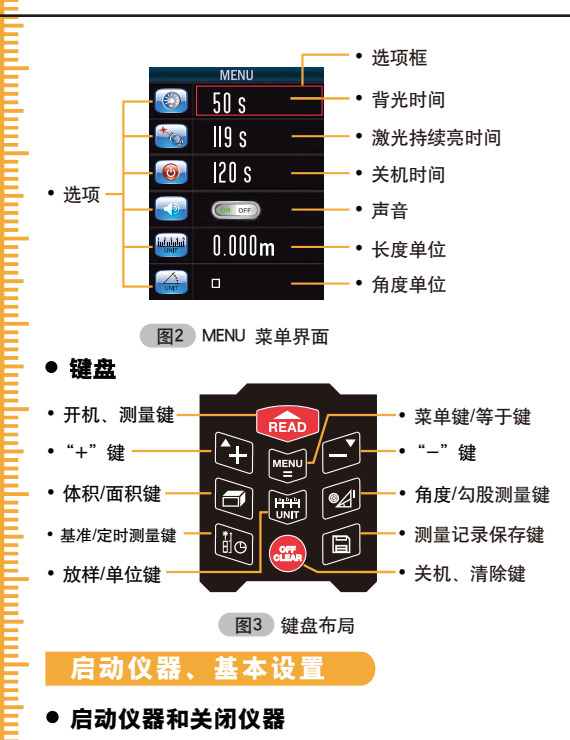

开机状态下长按 ◎ 键3秒关闭仪器, 或者在150秒 内未对仪器进行任何操作,仪器将自动关闭。(150 关机状态下,按 键,仪器和激光同时启动,仪器 进入待测模式。

## 秒是默认值,用户可以根据需要自己设定,参考 MENU 立单(设置)部分)

### • 单位设定

按 團 键, 重置当前测量单位, 本机默认的单位为: 0.000m,该仪器提供了8种单位可供选择。

测量单位:

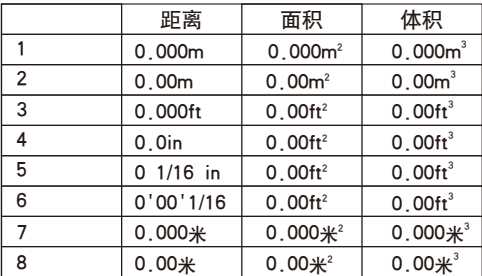

#### • 测量基准设置

仪器有三种测量基准,出厂设置默认为后基准, 此时测量的起点为仪器末端,请用户注意选择自己 需要的基准,通过短按 bg 键进行选择:

1) 在默认状态下,短按一次 的键。仪器由后基准 变为前端基准。此时测量的起点为仪器顶部;

2)在默认状态下,短按二次 bg键。仪器由后基准 变为中间定位基准。此时测量的起点为仪器中间 定位孔。

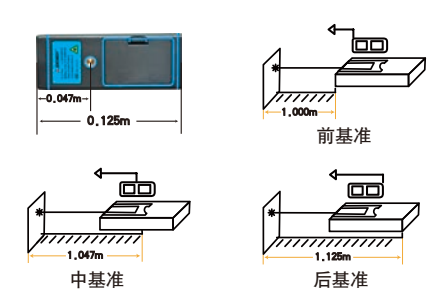

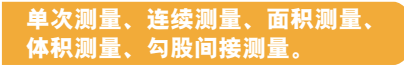

• 单次测量

操作步骤如下:

1)待测模式下,短按 ● 键。仪器激光发射。

2)锁定测量目标,短按 ● 键。仪器测得一次距离, 并显示在屏幕的主显示区。

在辅助显示区,会显示最近三次测得的历史数据, 可短按 & 键清除。

#### • 连续测量

此模式方便用户找到某一距离点,而勿需频繁的按 键,即可得到需要的数据。操作步骤如下:

1)待测模式下, 长按 6 键。仪器进入连续测量模 式, 屏幕会显示最大值MAX和最小值MIN, 主显示 区会显示当前测量值。

2)短按 ■ 键或者 ■ 键, 退出连续测量。

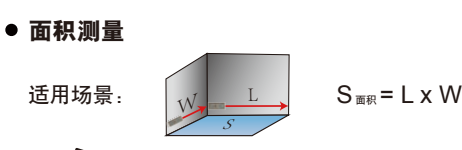

短按 二 一次,屏幕显示 ■,根据提示完成下列操作。 ■ 按 ● 测量键, 测得长方形的长。 ■按 ● 测量键, 测得长方形的宽。

测量完成后,仪器自动计算出面积。如果用户认为本 次测量数据可能有误,还可短按 经 返回上一次的 测量,进行重新测量。测量完毕后,可长按 ■ 键将 测量结果保存到存储介质中,以方便随时查阅。

#### • 体积测量

话用场景.

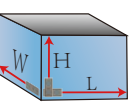

 $V_{\alpha} = 1 \times W \times H$ 

短按 ■ 两次,屏幕显示 ■,根据提示完成下列操作。

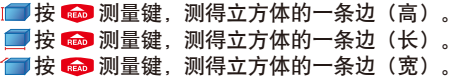

用户在实际测量时,并不一定要按照长宽高的顺序 进行测量。在第三次测量完成后,仪器自动计算出体 积,如果用户认为本次测量数据可能有误,还可短按 **<sup>63</sup> 键,返回上一次的测量,进行重新测量。测量完毕** 后, 可长按 ■ 键将测量结果保存到存储介质中以方 便随时查阅。

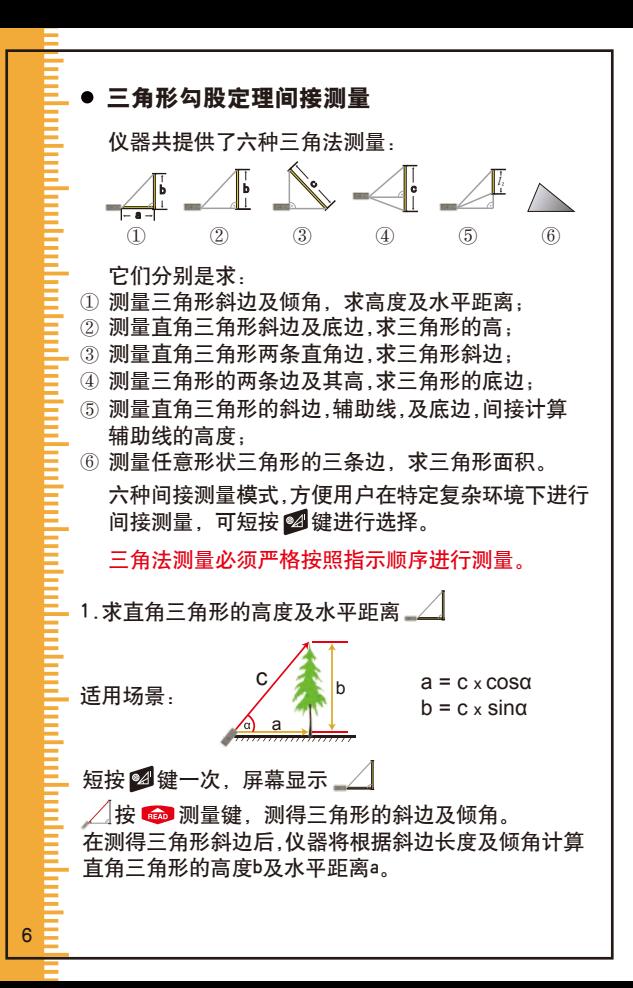

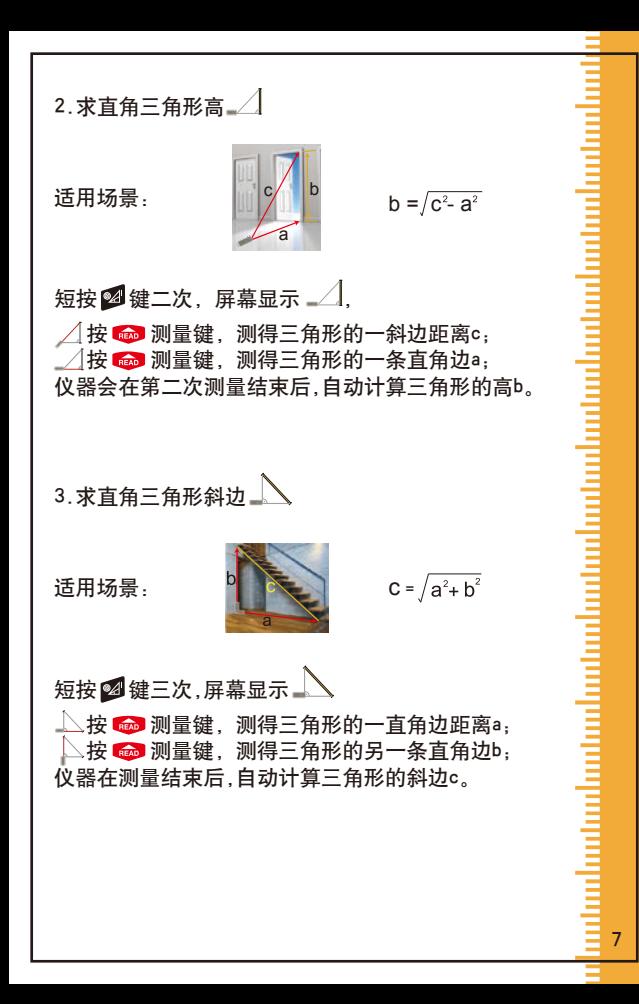

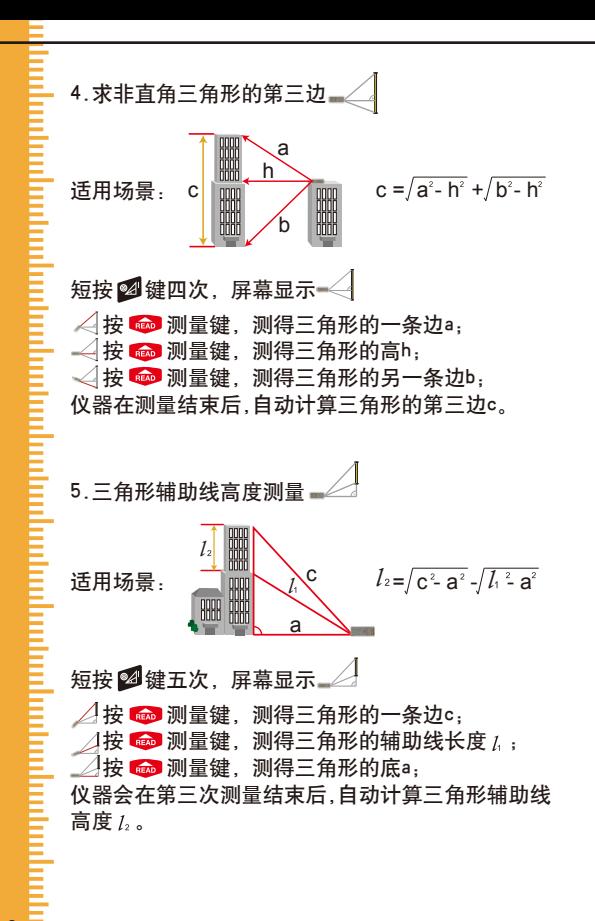

8

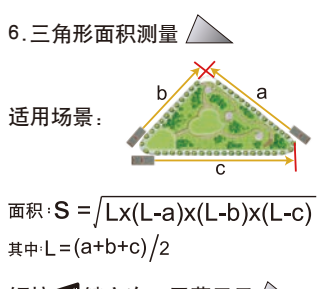

短按图键六次,屏幕显示 **个按 @ 测量键,测得三角形第一条边a;**  $\triangle$ 按 $\blacksquare$ 测量键,测得三角形第二条边b;  $\triangle$  按  $\text{m}$  测量键, 测得三角形第三条边c; 仪器会在测量结束后,自动计算三角形的面积S。

注意: 在三角形测量过程中, 仪器若出现了"ERR 5" 的字样,表明测量数据不满足三角形规则,如直角三角 形斜边小于直角边等状况,仪器会提示"ERR 5"错误信 息,并要求用户进行重新测量.

如果本次测量数据可能有误,还可短按 卷 键,返回上 次测量,进行重新测量,测量完毕后,可长按图键,将测 量结果保存到存储介质中,方便查阅。

9

### 加法测量、减法测量、 面积累加/累减、体积累加/累减

## 测量距离的累加

该功能将测量数据进行累加求和功能。

步骤1 按下 编 键, 激光打开,再按下 编 键,主显 示区将显示测量得到的数据;

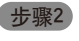

- 步骤2 按下 键,仪器进入累加测量,屏幕下端左侧 显示【+】:
- - 步骤3 重复步骤1,测量第二次数据后,仪器将自动进 行求和,辅助显示区显示第一次和第二次的测 量数据,主显示区显示两次数据的和。
	-

10

步骤4 重复步骤1 每次测量数据后,仪器会继续求和 辅助显示区显示上次求和的数据与最后测量 数据 主显示区显示两数据的和。依此类推。

## 测量距离的累减

该功能将测量数据进行求差功能。

- 步骤1 按下 图 键, 激光打开,再按下 图 键,主显 示区显示测量得到的数据;
- 步骤2 按下 键,仪器进入累减测量,屏幕下端左侧 显示 $[ -1,$
- 步骤3 重复步骤1,测量第二次数据后,仪器会自动进 行求差,辅助显示区显示第一次和第二次的测 量数据,主显示区显示两次数据的差。

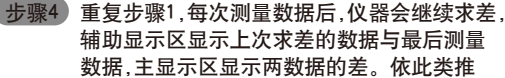

注: 在累加累减过程中,可短按 的取消最后一次的累 加累减值。短按两次 , 退出累加累减状态。

#### 测量面积的累加和累减

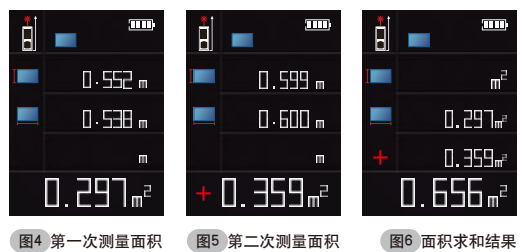

测量一次面积(参照 面积测量),如图4所示; 短按 ■ 键,屏幕将清除数据,主显示区显示+。 重复步骤1,测量第二次面积,结果如图5所示; 步骤3 短按 望键, 仪器会自动将两次面积求和。辅 助显示区会显示第一次和第二次面积值,主显 示区是两次面积的和,如图6所示;

步骤2操作结束后,不进行步骤3操作,重复执行该步 骤,累加若干次面积最后执行步骤3,仪器将会将所有测 得的面积求和。

累减的操作步骤和累加类同,在此不再做说明。

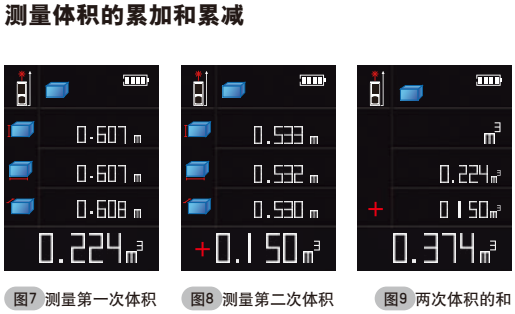

测量一次体积(参照 体积测量) 如图7所示; 步骤2 短按 键,屏幕将清除数据,主显示区显示+。 重复步骤1,测量第二次体积,结果如图8所示;

步骤3) 短按 图键, 仪器会自动将两次体积求和。辅 助显示区会显示第一次和第二次体积值,主显 示区是两次体积的和,如图9所示;

步骤2操作结束后,不进行步骤3操作,重复执行该步 骤,累加若干次体积最后执行步骤3,仪器将会将所有测 得的体积求和。

累减的操作步骤和累加类同, 在此不再做说明。

### 万向电子水平泡功能、延时测量功能、 放样功能、角度测量

## • 万向电子水平泡功能

万向电子水平泡模拟实际水平泡功能,测量相对于水 平位置和垂直位置的倾斜角。

长按 2 键一次,屏幕显示:

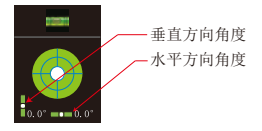

短按 品 退出该模式。

### • 延时测量

该功能, 为方便用户需要延时测量的场合, 长按 Bg 键, 屏幕上方显示当前的延迟时间数(以S为单位),此时,可 短按 a ■键进行延迟时间的调整,最大为60S,最小 为5S.在该状态,可随时短按 6 测量键启动该次的延 时测量。如果激光已打开, 长按 ,, 则立即启动延时 测量。

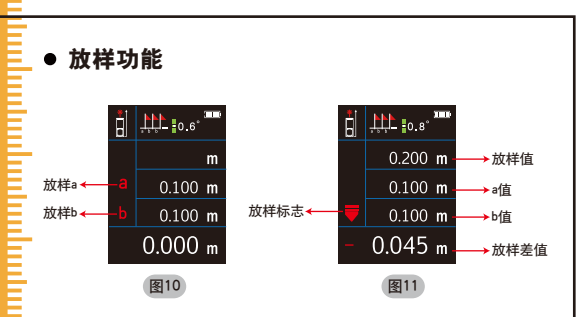

仪器提供放样功能,用户可以预先设定距离,来寻找 符合尺寸的实际位置.

1. 进入放样: 长按 图 键, 如图10所示;

2.设定放样点:

14

1)进入放样后,图10中放样a的图标闪烁,通过A1台 键调整a的大小(长按 2 鱼 键可增加调整幅度)。调整 完成后短按 6 键,放样a值被设定;

2) a设定后, 图10中放样b的图标闪烁, 通过 21 △ 键调整b的大小(长按 ■ 图 键可增加调整幅度), 调整 完成后短按 ☎ 键,放样b值被设定,仪器开始放样。

3.放样标志: : b : 仪器未到放样点, 请往后移动仪器;

▲ . 仪器超过放样占, 请往前移动仪器;

:仪器到达放样点。

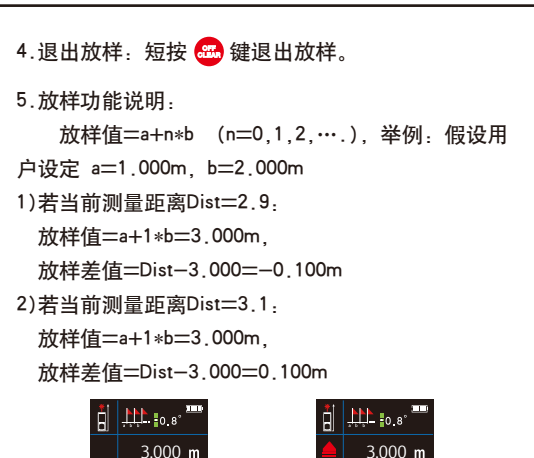

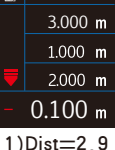

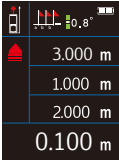

2)Dist=3.1

15

#### • 角度测量

显示屏上方时刻显示有角度信息,角度的测量范围是: -90.0°~90.0°,角度有两种单位进行选择:°和% (坡度)

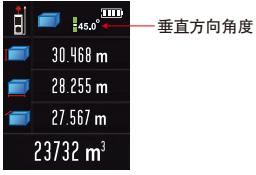

#### • 电脑联机功能(仅S100机型适用)

 仪器提供USB联机功能,随机光碟中提供WINDOWS 软件LDM Studio, 该软件方便上位机控制仪器的测量功 能,可下载仪器的存储记录,支持打印及导出到EXCEL 数据表格。软件界面如下图示:

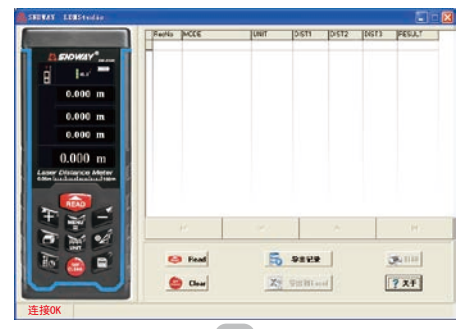

图12

该仪器提供开放的 USB HID 通讯功能, 供用户对仪器 进行二次开发使用。完整协议请参看光碟。 文档:SW-S100USBHID命令列表.docx

#### • 安装及使用步骤:

16

1)打开光盘中的LDMStudio\_setup文件夹,双击 setup.exe安装,按照光盘根目录下的readme.docx文 件或者readme.pdf文件里的《2.一键安装》章节说明 进行操作。

2)安装完成后,用USB线连接仪器与电脑,打开软件 会出现图12界面,若连接成功,界面左下端会出现 "许接OK"字样;

3):占击 ■ ■ 或 ● ■ 按钮可控制仪器测量数据或清除 数据:

4): 若仪器中保存有存储记录, 可点击 另 ※※※※ 4.导出 仪器中的记录,导出记录后,可点击 料理 按钮 生成EXCEL文档,也可占击 de tre 打印报表.

## MENU菜单设置

#### 讲入和退出MENU菜单

开机后,短按 幽键可进入设置菜单界面。在设置菜单 界面, 有两种退出方法, 用户可根据需要选择。

短按 經 使器将退出设置菜单界面,用户对设置菜单 的修改将生效,但是参数不会保存。

短按 图 键,仪器将退出设置菜单界面,用户对设置菜单 的修改将生效。参数会保存在存储器中。

## 基本操作

进入设置菜单界面后,屏幕上有一个红色选项框(参考图) 表2)表示当前选中的选项。用户可以移动红色选项框来 选择需要修改的选项,下面对设置菜单按键操作进行说 明。

2: 向上移动红色选项框;

■: 向下移动红色选项框;

短按 ■键,红色选项框变绿色选项框,此时短按图 键可调整选项内容。

17

## 设置选项及选项内容

仪器共有7个设置选项,分2页显示,请用户依据下表内 容进行修改:

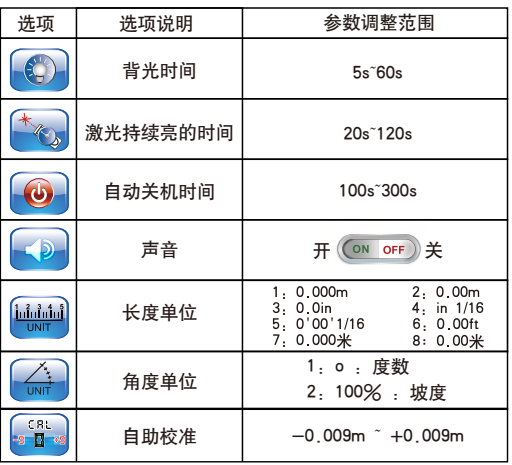

注:因自助校准参数影响测量精度,缺省状态下该参数 是不可调整的。若用户须调整该参数需按以下步骤:

步骤1 确保仪器在关闭状态;

步骤2 按住键 日,再短按 图 开机,松开 图 键,直到 仪器出现主界面, 松开 ■ 键;

步骤3 短按 罐 键, 进入菜单设置, 此时的自助校准参 数是允许调整的。

## 电池部份

 该仪器标配了大容量的充电电池,及完善的充电 电路 用户必须使用随机配送的充电器进行充电。用户 在充电之前,必须确认仪器电池仓内是否为可充电电池, 严禁对非可充电电池进行充电,仪器会自动检测。

 在充电过程中,屏幕右上角显示滚动的 图标。 在充电过程中,电池有发热的情况属正常现象.若显示 **TITI 图标则表明整个充电过程结束。** 

建议用户: 在仪器需要充电时,尽可能用仪器标配的充 电器充电。

#### 仪器日常保养禁止

1)勿将仪器长期放置在高温潮湿的环境中;

- 2)长期不使用仪器时,请取出电池,并把仪器放置在 阴凉干爽处(建议放入仪器套内);
- 3)保持仪器表面清洁,使用湿的软布擦拭表面灰尘, 不可用带有侵蚀性洗液体清洁仪器;
- 4)按照擦拭光学器件表面的方法擦拭激光器窗口和聚 焦镜。

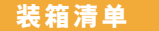

购买仪器时请按下列清单认真检查仪器所有附件是否 完整。

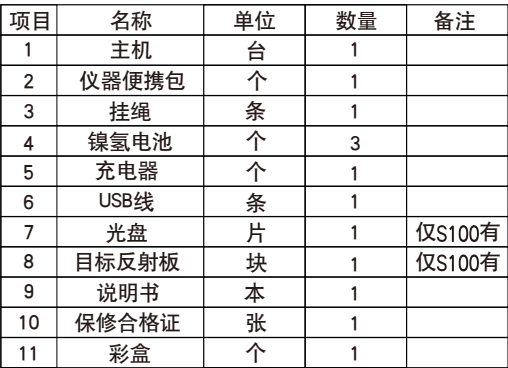

# 错误信息

20

在仪器出现ERR x 信息时,表示仪器可能无法进行正确 测量,下面提出了可能会遇到的的错误提示及解决办法。

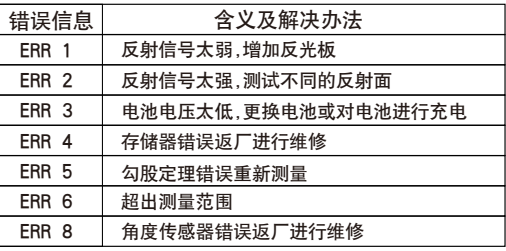

# 技术参数

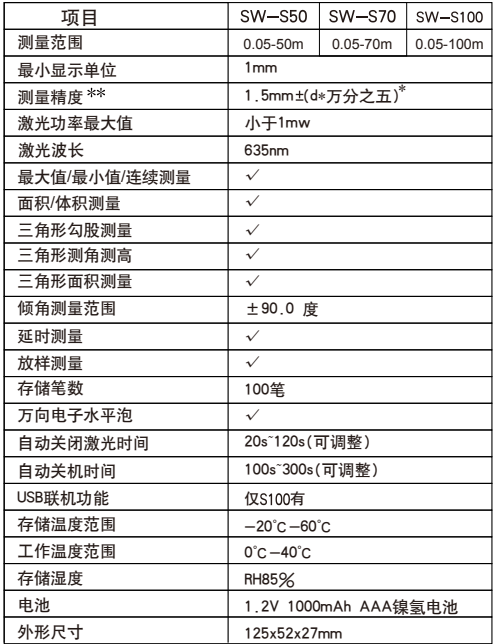

\*"d"表示实际距离

\*\* 在恶劣环境下如: 阳光过于强烈, 环境温度波动过大, 反射面反射效果较弱, 电池电量不足的情况下测量结果会 有较大的误差, 此种情况配合目标反射板使用效果更佳。

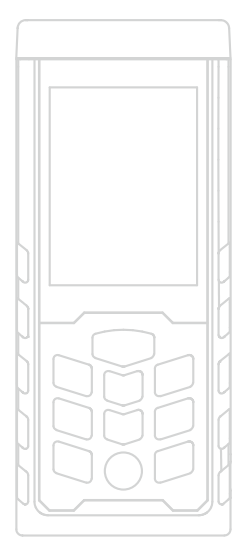

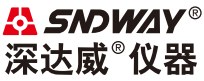

#### 香港深达威仪器有限公司荣誉出品 授权制造商: 东莞市森威电子有限公司

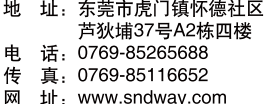